# <span id="page-0-0"></span>E-Book einbinden

Diese Anleitung erklärt, wie Sie in einem Ihrer Moodle-Kurse ein E-Book mithilfe eines Links

#### einbinden können.

#### Übersicht

- [1. Suche im Zentralkatalog](#page-0-0)
- [2. Erweiterte Suche konfigurieren](#page-1-0)
- [3. Suchergebnis interpretieren](#page-1-0)
- [4. Anmeldung am Benutzerkonto](#page-2-0)
- 5. Abruf der E-Book-[URL \(Speicherort\)](#page-2-0)
- [6. Einbindung des E](#page-2-0)-Books in Moodle
- 7. Einfügen der E-Book-[URL \(Speicherort\)](#page-3-0)

#### 1. Suche im Zentralkatalog

Gehen Sie auf den [Zentralkatalog](http://swb2.bsz-bw.de/DB=2.339/INFO_ABOUT) der Bibliotheken der Evangelischen Landeskirche in Württemberg.

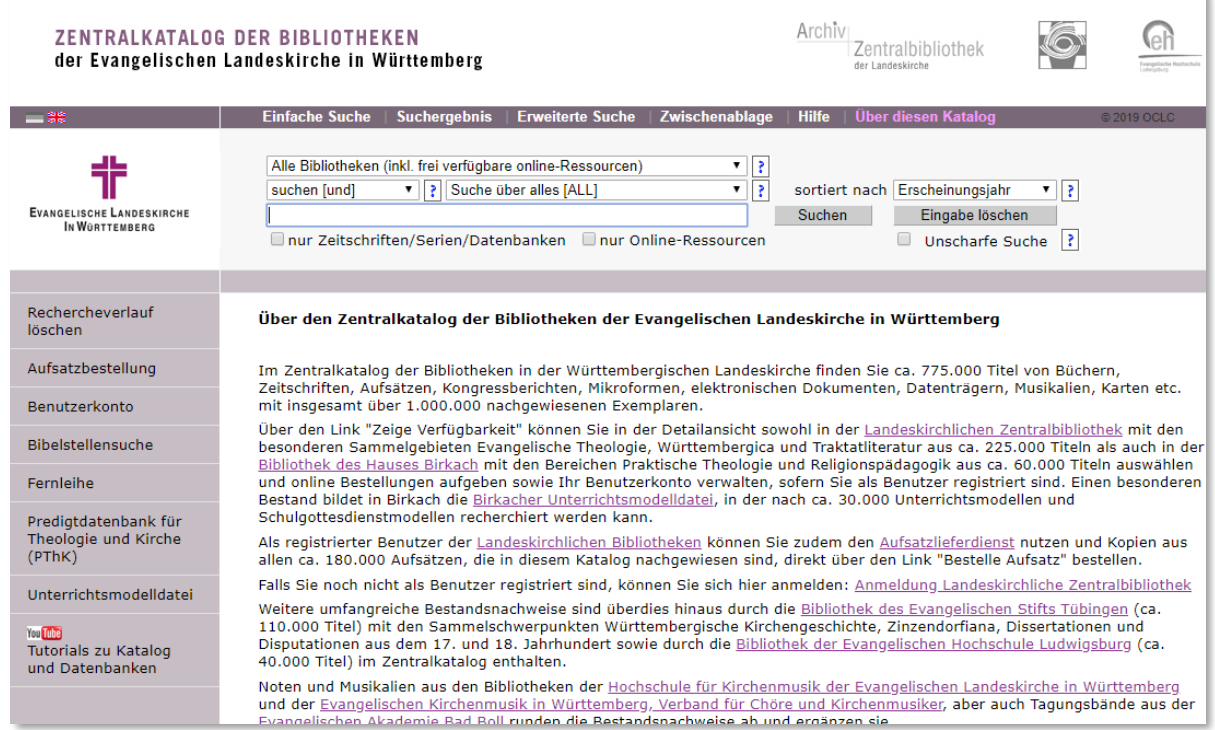

#### Um nach einem E-Book zu suchen, klicken Sie auf "Erweiterte Suche".

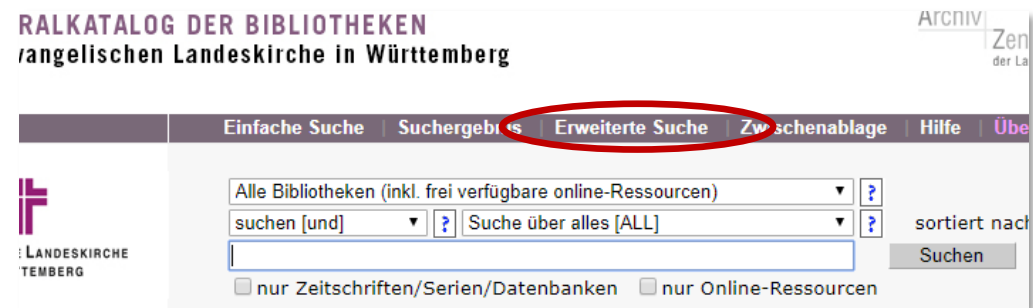

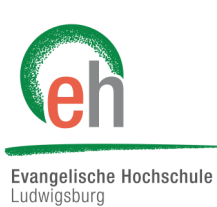

## <span id="page-1-0"></span>2. Erweiterte Suche konfigurieren

Klicken Sie am Ende der Seite unter dem Block "Materialart" auf "keine", sodass keine Materialart mehr ausgewählt ist.

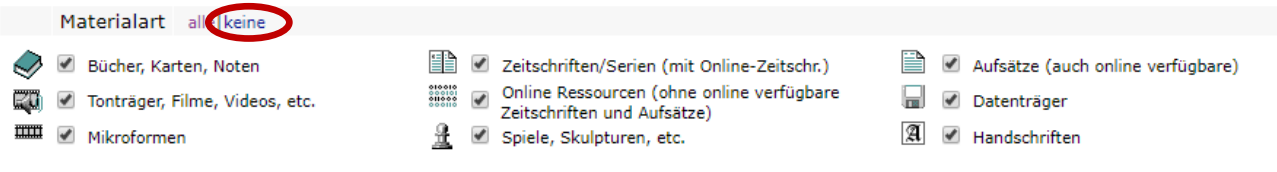

Anschließend setzten Sie einen Hacken bei *"Online Ressourcen".* Nun setzen Sie ihre Suche normal fort.

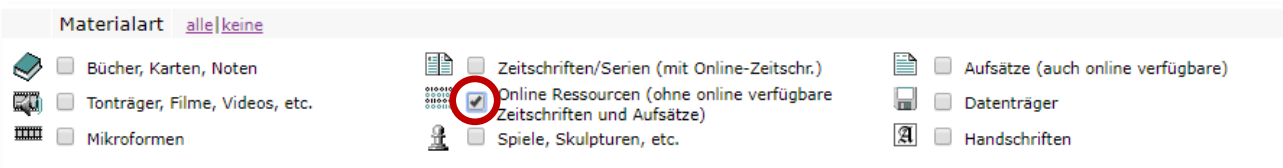

## 3. Suchergebnis interpretieren

Bei Suchergebnissen mit dem markierten Symbol handelt es sich um E-Books:

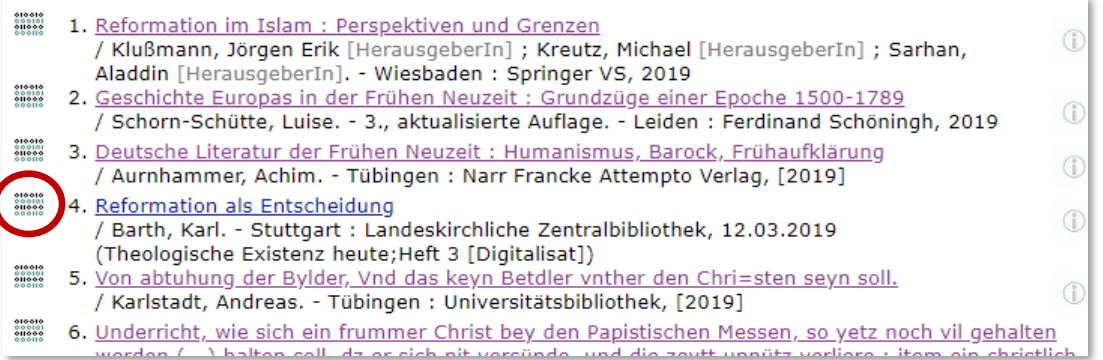

Wählen Sie das Buch aus, welches Sie suchen, und Klicken Sie im unteren Bereich der Seite auf den Link bei *"Volltext/Image".* Hierbei ist es unerheblich, von welcher Bibliothek das E-Book zur Verfügung gestellt wird.

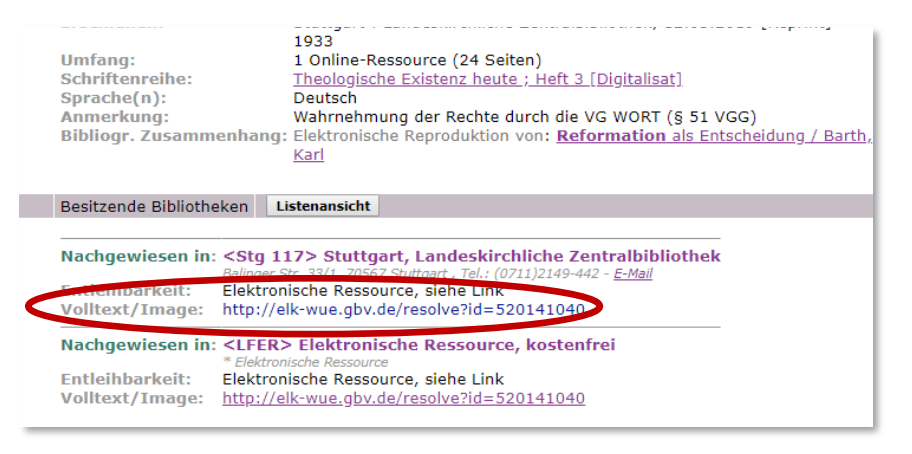

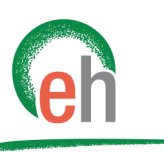

Evangelische Hochschule Ludwigsburg

## <span id="page-2-0"></span>4. Anmeldung am Benutzerkonto

Falls erforderlich, melden Sie sich mit dem selben Benutzernamen und Kennwort an, wie Sie dies bei Ihrem Benutzerkonto der Bibliothek an der EH machen.

*(Ausweis der Evangelischen Hochschule Ludwigsburg, die Benutzernummer steht auf Ihrem Studierenden-Ausweis / Ihrer Gästekarte unter dem Strichcode. Geben Sie ein A vor die Nummer und ein B nach der Nummer ein (Beispiel: A1110080B). Wenn Sie Ihr Passwort nicht geändert haben, ist es Ihr Geburtsdatum in der Schreibweise TTMMJJ (Beispiel: 250580))*

#### 5. Abruf der E-Book-URL (Speicherort)

**C** Detailansic

**III** Apps **C** Moodle

Sie können das E-Book jetzt lesen oder herunterladen. Dies ist auch der Speicherort der elektronischen Ressource, auf den Sie Studierende im Moodle-Kurs verweisen.

Um dieses E-Book in Ihren Moodlekurs einzubinden, kopieren Sie die Adresse dieser Internetseite aus dem Browser:

1156&tx\_dlf%5Bpage%5D=1 Nicht sicher | elk-wue.gbv.de/index.php?id=6&tx\_dlf%5Bid%5D=1156&tx\_dlf%5Bpage%5D=1

#### Archiv Zentralbibliothek **START SUCHE SAMMLUNGEN** Digitale Bibliothek > Sammlungen > Kirchenkampfschriften **Reformation als Entscheidung**  $\mathbf{v} \leftarrow \begin{bmatrix} 0 & 0 & 0 \\ 0 & 0 & 0 \\ 0 & 0 & 0 \\ 0 & 0 & 0 \\ 0 & 0 & 0 \\ 0 & 0 & 0 \\ 0 & 0 & 0 \\ 0 & 0 & 0 & 0 \\ 0 & 0 & 0 & 0 \\ 0 & 0 & 0 & 0 \\ 0 & 0 & 0 & 0 \\ 0 & 0 & 0 & 0 & 0 \\ 0 & 0 & 0 & 0 & 0 \\ 0 & 0 & 0 & 0 & 0 \\ 0 & 0 & 0 & 0 & 0 & 0 \\ 0 & 0 & 0 & 0 & 0 & 0 \\ 0 & 0 & 0 & 0 &$ Bibliografische Info Seitenansicht  $\mathbb{Z} \times \mathbb{Z}$  of  $\mathbb{C}$ Inhaltsverzeichnis Text Seitenvorschau Reformation als Entscheidung -Deckel

## 6. Einbindung des E-Books in Moodle

Um das E-Book in Ihren Kurs einzubinden, wählen Sie in Moodle den entsprechenden Kurs aus und schalten Sie zunächst die Bearbeitungsfunktion ein.

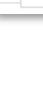

3

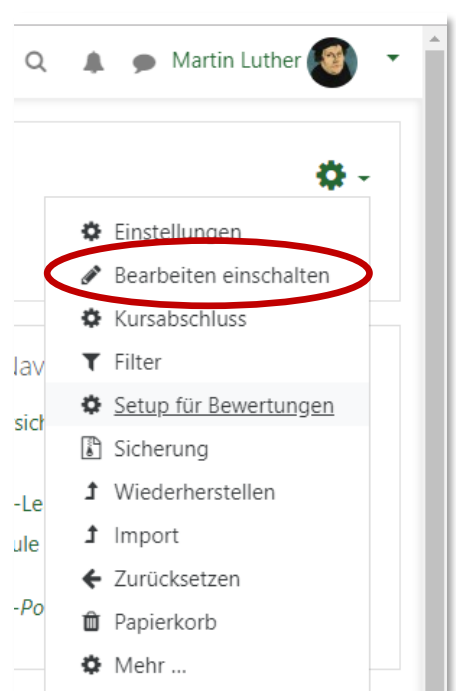

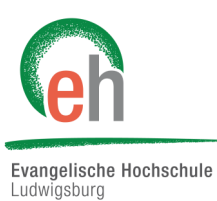

#### <span id="page-3-0"></span>Klicken Sie unter dem gewünschten Thema auf "*Material oder Aktivität anlegen*".

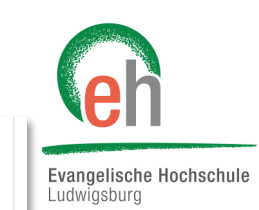

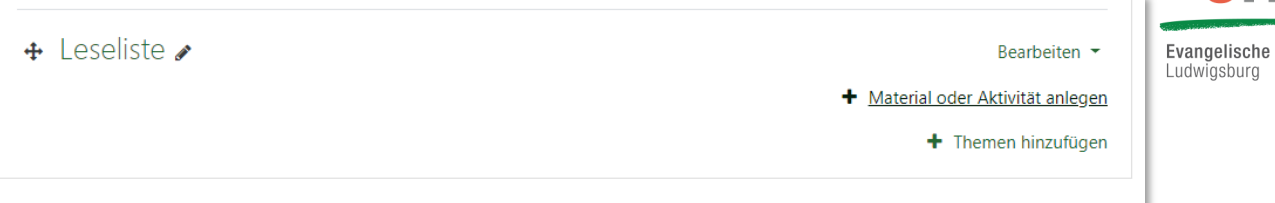

Klicken Sie beim Bereich *"Arbeitsmaterial"* auf "*Link/URL*" und anschließend auf *"Hinzufügen".*

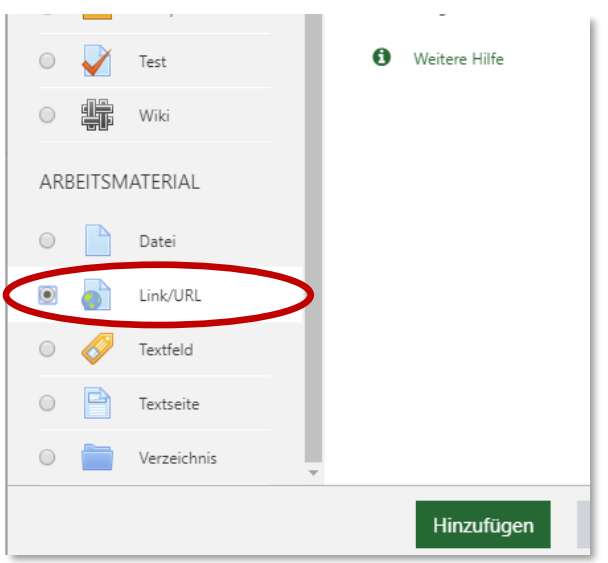

## 7. Einfügen der E-Book-URL (Speicherort)

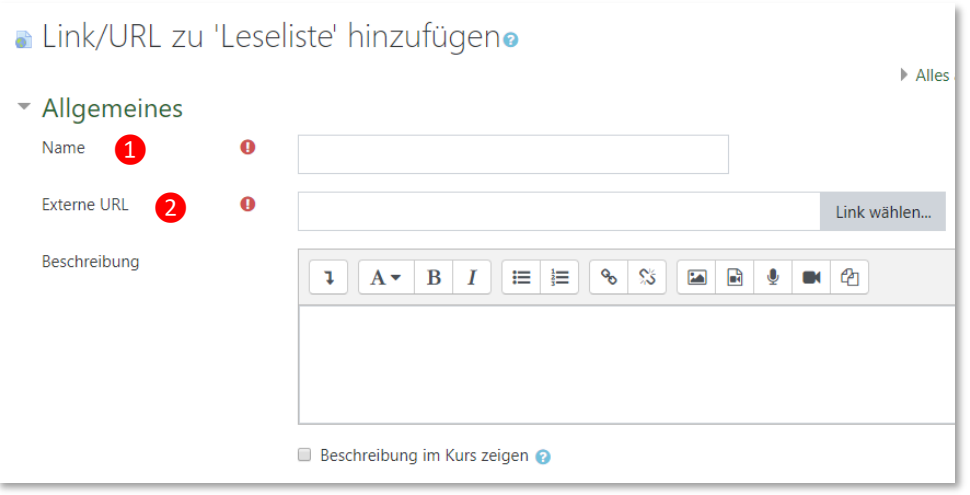

Tragen Sie einen Namen ein 1 und fügen Sie bei "Externe URL" 2 den Link ein, unter dem das E-Book zu finden ist [\(Punkt 5\).](#page-2-0) Anschließend klicken Sie auf "Speichern und zum Kurs".

Der Link zum E-Book ist nun für die Teilnehmenden des Kurses verfügbar.